# **Big Manual**

Betriebsanleitung

# **Geflügelwaage FlexScale2**

Code-Nr. 99-94-0901\_\_D Ausgabe: 06/2022

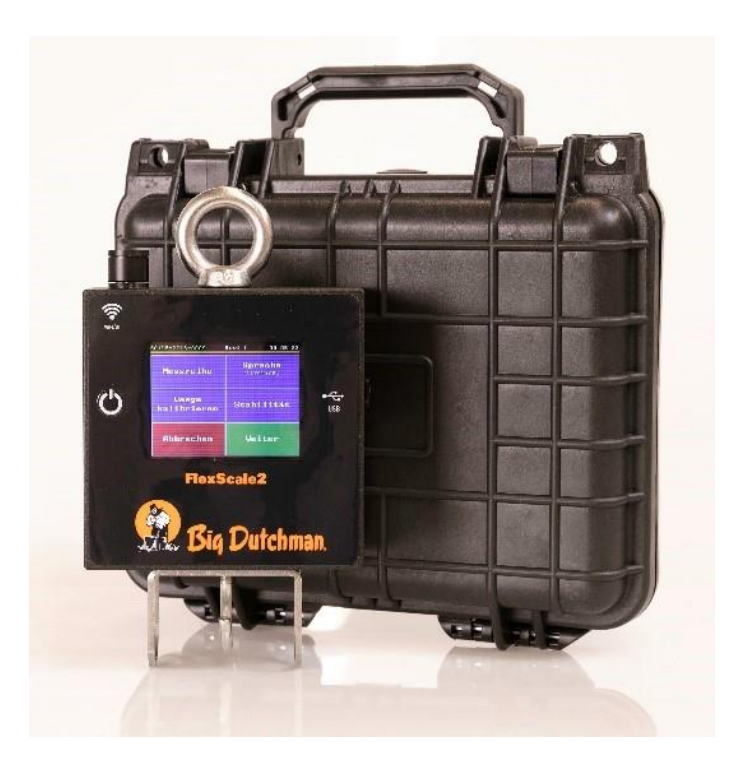

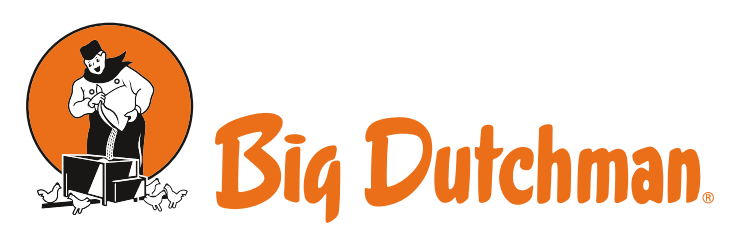

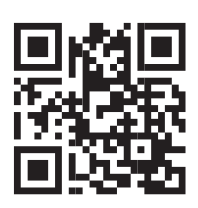

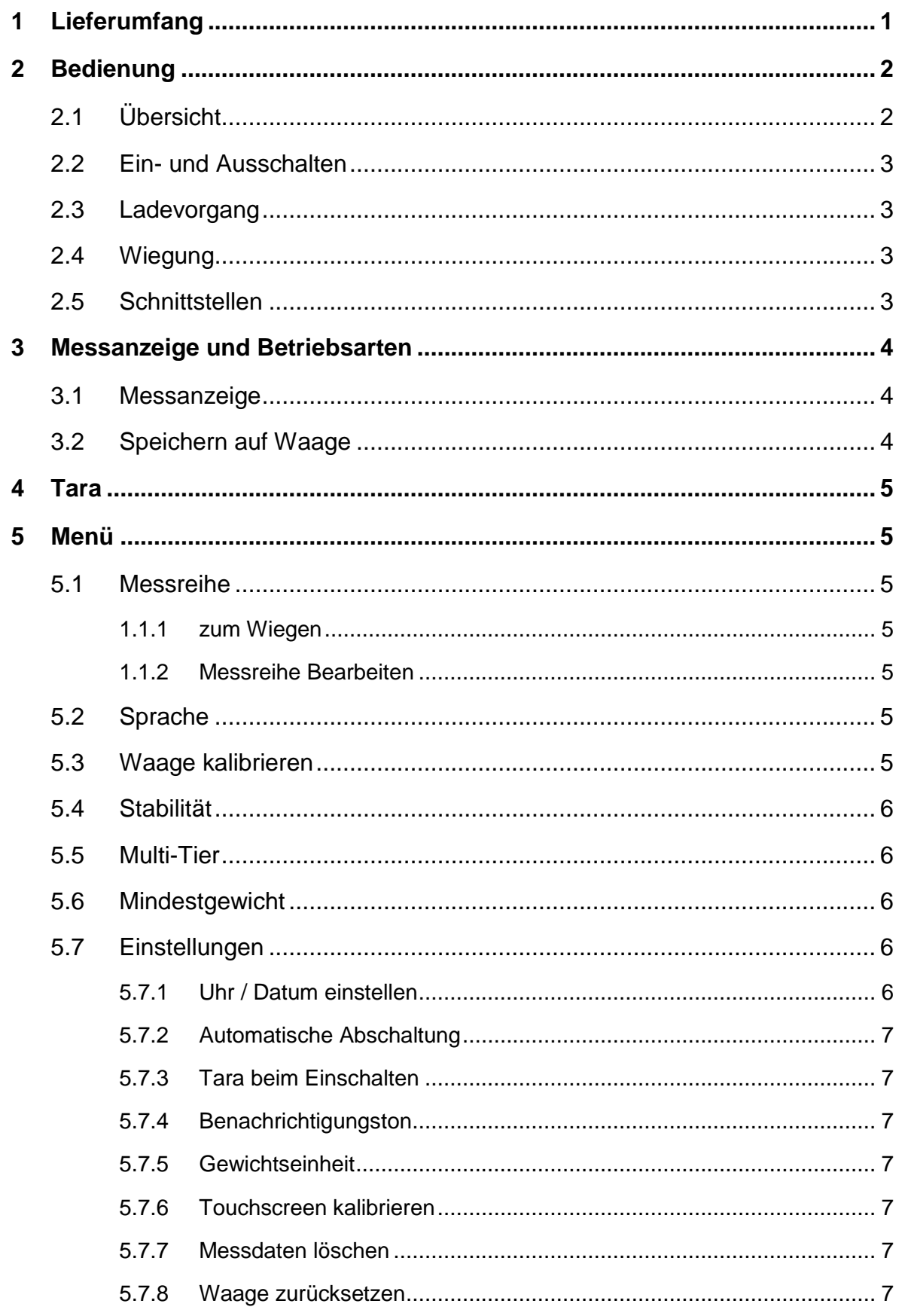

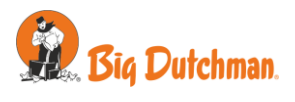

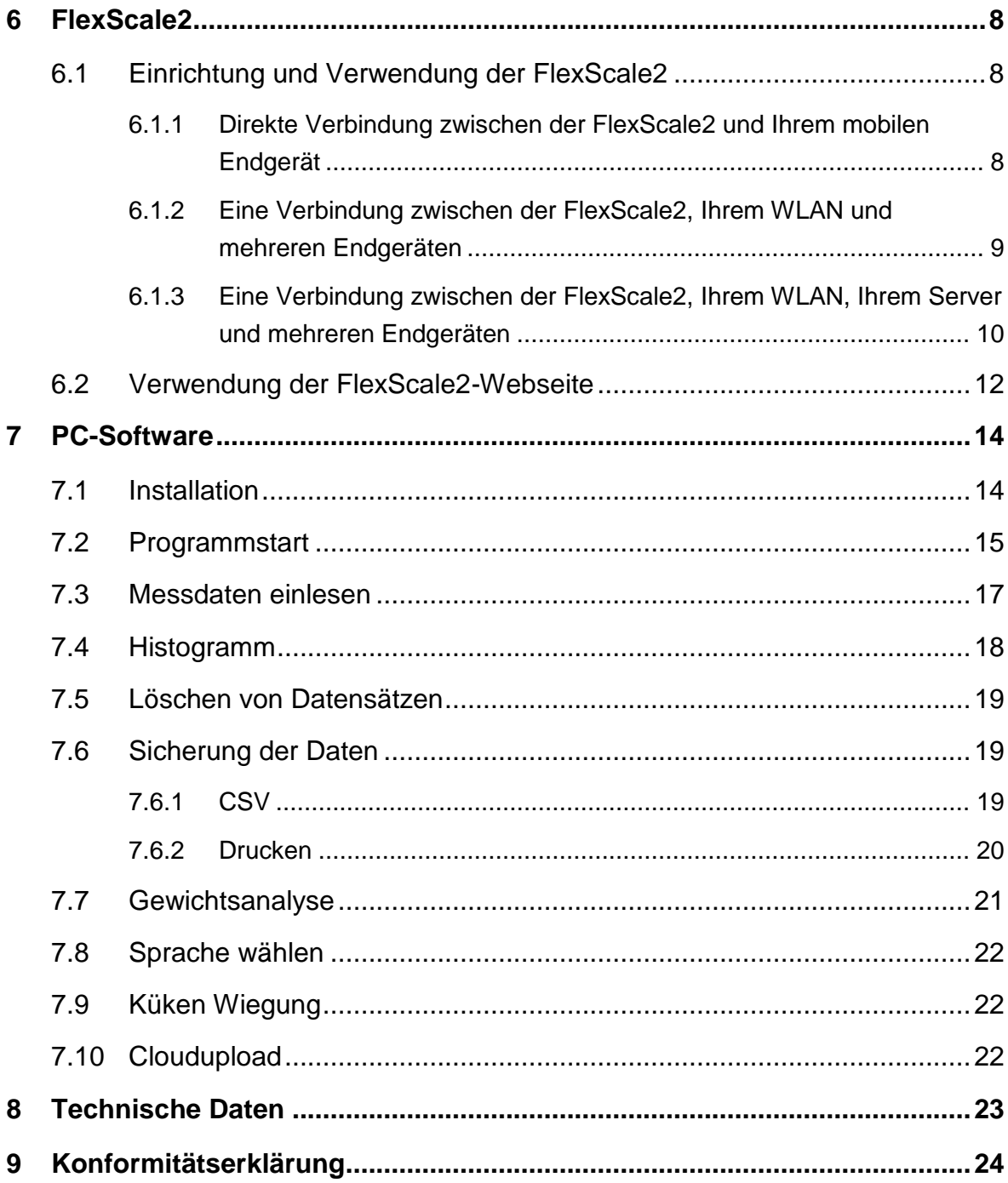

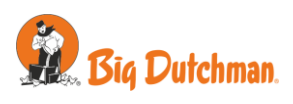

# <span id="page-4-0"></span>**1 Lieferumfang**

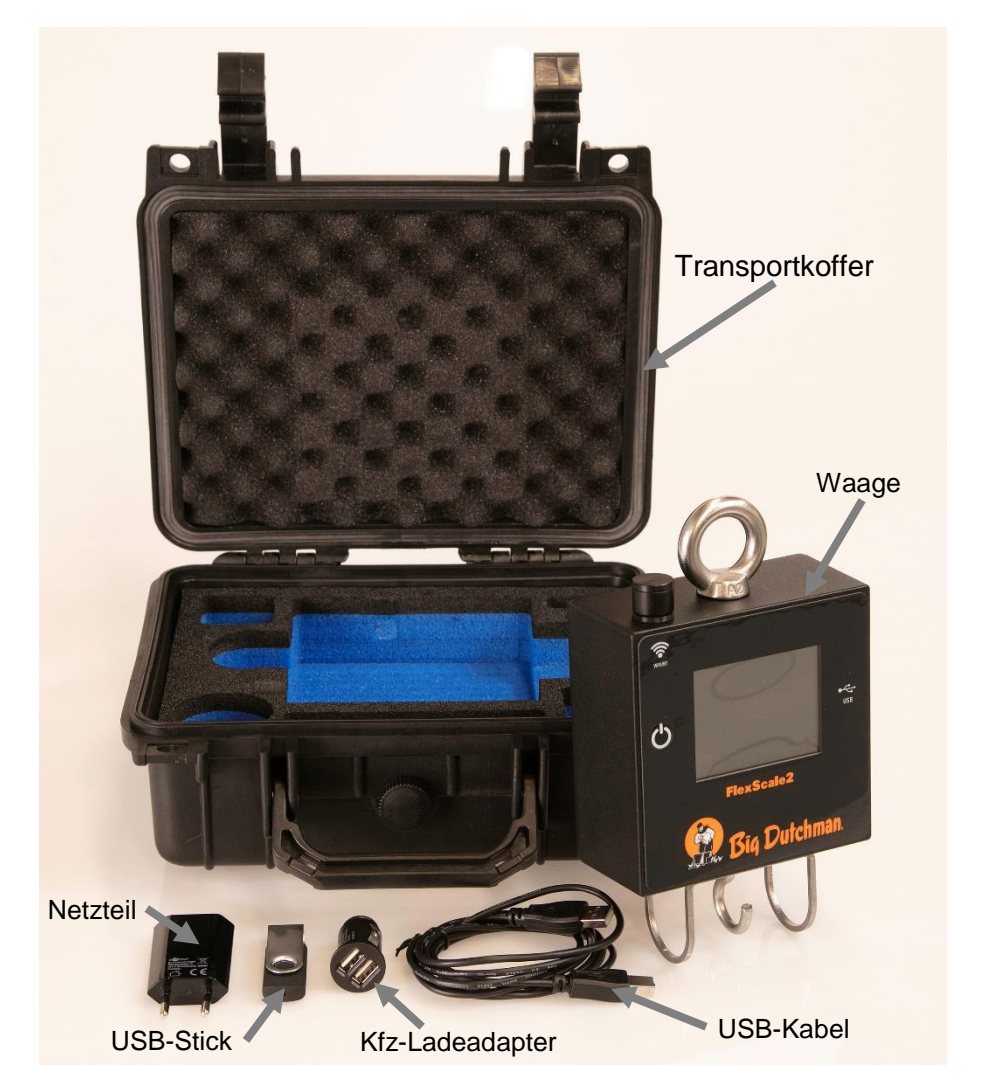

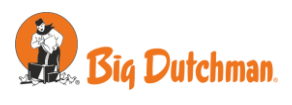

# <span id="page-5-0"></span>**2 Bedienung**

# <span id="page-5-1"></span>**2.1 Übersicht**

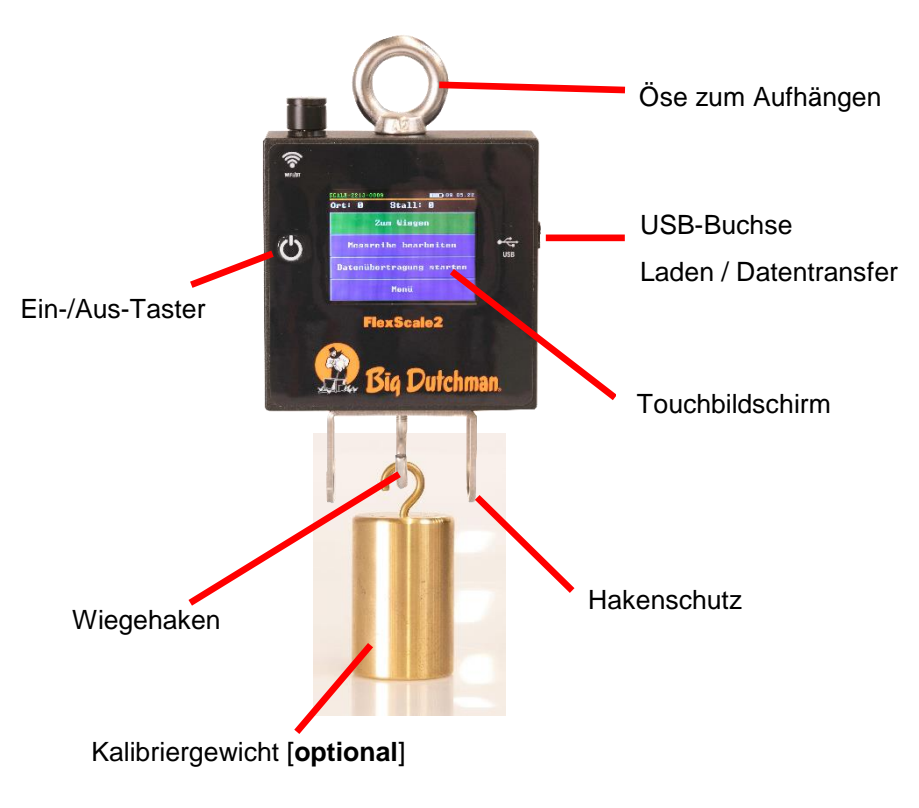

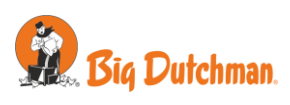

# <span id="page-6-0"></span>**2.2 Ein- und Ausschalten**

Die Waage wird durch drücken des Ein-/Aus-Tasters eingeschaltet.

Durch längeres Drücken (mehr als 3 Sekunden) wird die Waage ausgeschaltet.

# <span id="page-6-1"></span>**2.3 Ladevorgang**

Aufgeladen wird die Waage über das mitgelieferte Netzteil bzw. über den mitgelieferten Kfz-Ladeadapter [5 V, 1 A]. Mit dem dazugehörigen Netzteil dauert der Ladevorgang ca. 3 Stunden. Für einen schnellstmöglichen Ladevorgang sollte die Waage ausgeschaltet sein.

# <span id="page-6-2"></span>**2.4 Wiegung**

An der Oberseite des Gehäuses befindet sich eine Öse, um die Waage aufhängen zu können.

An der Unterseite des Gehäuses ist ein Haken montiert, welcher durch einen Hakenschutz geschützt ist. An diesem kann z.B. eine Flügelklemme montiert werden, um Hühner zu wiegen.

Es können maximal Gewichte bis 10 kg (40 kg bei der Sonderversion für Puten) gewogen werden. Bei Überlastung oder wenn das Gewicht unterhalb von -1kg sinkt, zeigt die Waage die Meldung "**OVERLOAD**" an.

Sobald ein Gewicht als stabil erkannt worden ist, wird das Gewicht visuell hervorgehoben. Das stabile Gewicht wird solange angezeigt, bis das Gewicht wieder entfernt wird. Je nach Einstellung wird bei einem stabilen Gewicht zusätzlich ein kurzer Signalton abgegeben.

# <span id="page-6-3"></span>**2.5 Schnittstellen**

Es ist eine USB-Schnittstelle vorhanden, über die gespeicherte Messdaten per Kabel direkt an eine PC-Software übertragen werden können.

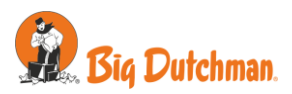

# <span id="page-7-2"></span><span id="page-7-0"></span>**3 Messanzeige und Betriebsarten**

# <span id="page-7-1"></span>**3.1 Messanzeige**

In der Kopfzeile wird oben, abgetrennt durch eine gelbe Linie, der Name der Waage, der Akkustand und abwechselnd Datum und Uhrzeit angezeigt.

Über den Button "Tara" wird die Waage tariert und über den Button "Menü" das Menü aufgerufen, um Einstellungen vorzunehmen.

# **3.2 Speichern auf Waage**

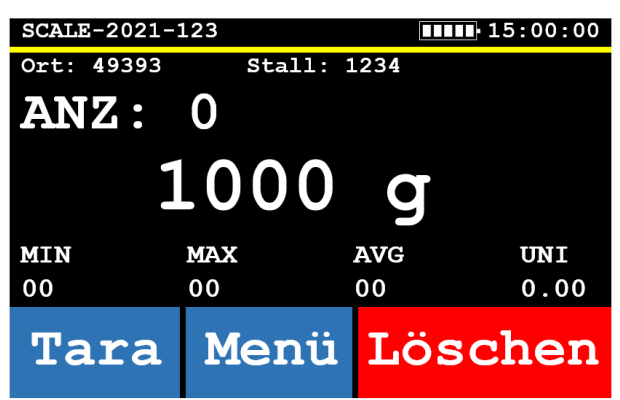

Im "Speichern auf Waage"-Modus können auf der Waage Messreihen angelegt werden. Die gemessenen Gewichte werden auf der Waage gespeichert, gleichzeitig werden auf dem Display Statistikdaten angezeigt.

Alternativ können die Daten auch per USB-Kabel an einen PC mit unserer **Software FlexScale2** übertragen und dort ausgewertet oder weiterverschickt werden.

Über den Button "Löschen" kann der letzte Messwert gelöscht werden.

Die statistischen Angaben auf dem Bildschirm haben folgende Bedeutung:

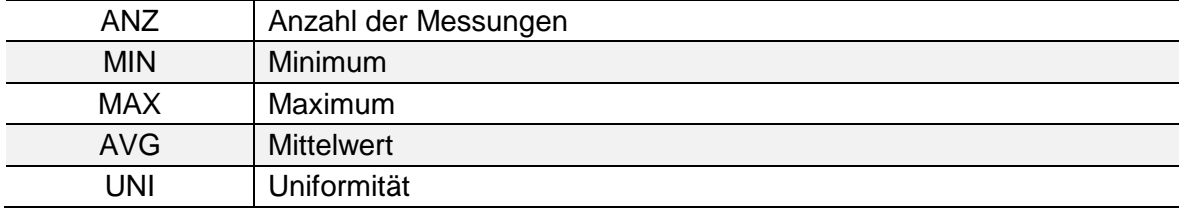

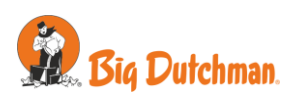

# <span id="page-8-0"></span>**4 Tara**

Um die Waage zu tarieren, drücken Sie den Button "Tara" auf der Messanzeige. Die Waage wird nun auf die aktuelle Hakenbelastung tariert. Sobald die Meldung "Tara..." auf dem Display nicht mehr angezeigt wird, ist die Waage wieder einsatzbereit.

# <span id="page-8-1"></span>**5 Menü**

# <span id="page-8-2"></span>**5.1 Messreihe**

Dieses Menü ist nur im "Speichern auf Waage"-Modus aufrufbar und wird auch direkt beim Einschalten der Waage angezeigt.

# <span id="page-8-3"></span>**5.1.1 zum Wiegen**

Eine bereits angelegte Messreihe wird fortgesetzt.

# <span id="page-8-4"></span>**5.1.2 Messreihe Bearbeiten**

Untermenü zum Bearbeiten der Messreihe

# **5.1.2.1 Neue Messreihe anlegen**

Es wird eine neue Messreihe angelegt. Dabei wird die aktuelle Messreihe abgeschlossen, sodass diese nicht mehr fortgesetzt werden kann.

Beim Anlegen einer neuen Messreihe müssen Sie erst eine maximal 5-stellige Ortsnummer und danach eine maximal 4-stellige Stallnummer angeben.

# **5.1.2.2 Messreihe beenden**

Beendet die aktuelle Messreihe

# **5.1.2.3 Stall-Nummer ändern**

Lässt Sie die bei der Erstellung der Messreihe angegebene Orts- und Stall-Nummern ändern.

# <span id="page-8-5"></span>**5.2 Sprache**

Hier kann die Sprache der Bedienoberfläche ausgewählt werden.

# <span id="page-8-6"></span>**5.3 Waage kalibrieren**

Die Waage kann vom Benutzer kalibriert werden. Dazu wird ein 1 kg Gewicht benötigt.

Um die Kalibrierung zu starten, drücken Sie den Button "Waage kalibrieren" im Menü. Es erscheint eine Abfrage, die Sie mit "Ja" bestätigen müssen.

Nun machen Sie den Haken frei bzw. hängen den Halter für das 1 kg Gewicht an den Haken; berühren Sie dann einmal das Display, sodass die Waage tariert wird.

Zum Abschluss hängen Sie nun das 1 kg Gewicht an den Haken und berühren Sie erneut den Bildschirm sobald das Gewicht ruhig hängt. Die Waage wird nun kalibriert.

Nach Abschluss der Kalibrierung werden zwei Werte angezeigt, die aber nur zur Diagnose benötigt werden könnten.

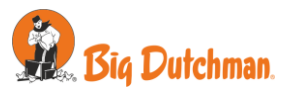

# <span id="page-9-0"></span>**5.4 Stabilität**

Diese Einstellung wird zur Verbesserung der Stabilitätserkennung von schwankenden Gewichten verwendet.

Angegeben wird ein Geschwindigkeitswert im Bereich von 1 bis 20. Der Standardwert ist 5.

Je niedriger die Geschwindigkeit ist, desto genauer ist das erfasste Gewicht. Dadurch dauert die Stabilitätserkennung entsprechend länger. Bei einer hohen Geschwindigkeit wird ein stabiles Gewicht schneller auf Kosten der Genauigkeit erkannt.

# <span id="page-9-1"></span>**5.5 Multi-Tier**

Diese Einstellung ermöglicht es Ihnen, mehrere Tiere auf einmal zu wiegen und die Statistikwerte passend für die Einzeltiere anzeigen zu lassen. Minimum, Maximum und Uniformität sind hierfür auf die Anzahl der gleichzeitig gewogenen Tiere gemittelt. Dies kann eingesetzt werden, um z.B. mehrere Küken zusammen in einer Schale zu wiegen.

Die Anzahl kann beliebig von 1 (kein "Multi-Tier") bis 99 gewählt und auch im Verlauf einer Messreihe geändert werden.

# <span id="page-9-2"></span>**5.6 Mindestgewicht**

Das gemessene Gewicht muss über dem Mindestgewicht liegen, bevor die Waage das Gewicht als stabil erkennt.

Bereich: 20 g bis 8000 g

Standardwert: 20 g

# <span id="page-9-3"></span>**5.7 Einstellungen**

Untermenü mit Einstellungen, die seltener benötigt werden.

# <span id="page-9-4"></span>**5.7.1 Uhr / Datum einstellen**

Uhrzeit und Datum können separat eingestellt werden.

# **5.7.1.1 Uhrzeit einstellen**

Die Uhrzeit wird im Format hhmmss eingeben. Die Uhrzeit 15:00:00 wird beispielsweise wie folgt eingegeben: 150000.

Anschließend werden Sie nach der Zeitzone gefragt [-12 bis +12], welche für Deutschland +1 (Winterzeit) oder +2 (Sommerzeit) ist.

# **5.7.1.2 Datum einstellen**

Das Datum wird im Format ddmmJJ eingeben. Das Datum 01.01.2021 wird beispielsweise wie folgt eingeben: 010121

# **5.7.1.3 Datumsformat wählen**

Hier kann eines der Datumsformate "tt.mm.ji", "ji-mm-tt" oder "mm-tt-ji" gewählt werden.

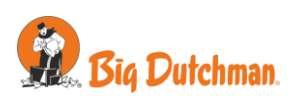

# <span id="page-10-0"></span>**5.7.2 Automatische Abschaltung**

Wenn längere Zeit keine Wiegungen oder Menüeinstellungen gemacht wurden, schaltet sich die Waage automatisch ab, um den Akku zu schonen. Diese Zeit kann im Bereich von 1 bis 99 Minuten eingestellt werden. Standardwert ist 15 Minuten.

# <span id="page-10-1"></span>**5.7.3 Tara beim Einschalten**

# **5.7.3.1 Keine Tara**

Die Waage führt beim Einschalten keine Tarierung durch.

# **5.7.3.2 Tara Abfrage**

Beim Einschalten muss der Benutzer angeben, ob eine Tarierung durchgeführt werden soll.

# **5.7.3.3 Tara automatisch**

Die Waage führt beim Einschalten automatisch eine Tarierung durch.

# <span id="page-10-2"></span>**5.7.4 Benachrichtigungston**

Wird ein stabiles Gewicht erkannt, so kann eingestellt werden, ob dabei ein kurzer Ton abgespielt werden soll.

# <span id="page-10-3"></span>**5.7.5 Gewichtseinheit**

Diese Einstellung ermöglicht es, die Gewichtseinheit, in der die Waage Messungen anzeigt, umzustellen. Zur Auswahl stehen Gramm [g] und Pfund [lbs].

# <span id="page-10-4"></span>**5.7.6 Touchscreen kalibrieren**

Sollte das Display ungenau auf Eingaben über den Touchscreen reagieren, kann hier eine erneute Kalibrierung durchgeführt werden. Dazu müssen die auf dem Display erscheinenden Kreuze nacheinander mit einem dünnen Gegenstand (z.B. Stylus, stumpfer Bleistift) angetippt werden.

# <span id="page-10-5"></span>**5.7.7 Messdaten löschen**

Es werden alle vorhandenen Messreihen und Daten gelöscht. Die Einstellungen bleiben erhalten.

# <span id="page-10-6"></span>**5.7.8 Waage zurücksetzen**

Setzt die Waage auf die Standardeinstellungen zurück; außerdem werden alle vorhandenen Messreihen und Daten gelöscht.

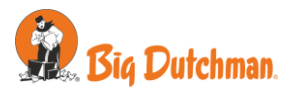

# <span id="page-11-0"></span>**6 FlexScale2**

# <span id="page-11-1"></span>**6.1 Einrichtung und Verwendung der FlexScale2**

Die **FlexScale2** richtet sich bei der Anwendung nach ihnen und Ihrem Anwendungsgebiet.

Sie können die Waage betreiben:

- 1. **Einzeln**
- 2. in Verbindung mit unserer **PC-Software**
- 3. in Verbindung mit der auf der **FlexScale2** bereitgestellten Webseite und einem **WiFi Endgerät** Ihrer Wahl (IoT Funktion)
- 4. in Verbindung mit Ihrem WLAN, der auf der **FlexScale2** bereitgestellten Webseite und mehrere Endgeräte Ihrer Wahl überall **in Ihrem Netzwerk** (IoT Funktion)
- 5. in Verbindung mit mehreren **FlexScale2**-Waagen und **Ihrem eigenen sicheren Server**. Für eine automatische Synchronisation aller **FlexScale2**-Waagen und einem standortunabhängigen Zugriff auf alle gesammelten Daten Ihrer verschiedenen **FlexScale2**-Waagen (IoT Funktion)

Zum Einbinden der **FlexScale2** in Ihr WLAN, benutzten Sie bitte die direkte Verbindung der **FlexScale2** mit Ihrem Endgerät.

Hierzu schalten Sie die Waage ein und überprüfen Sie, ob die Waage im WLAN-Menü ihres Endgerätes sichtbar ist. Sollte die Waage nicht in der Liste der verfügbaren WLAN-

Netze sein, starten Sie bitte die Waage und die WLAN-Verbindung ihres Endgerätes neu.

Sobald die Waage im WLAN-Menü des Endgerätes sichtbar ist können Sie sich mit diesem verbinden. Das Passwort entspricht dem Namen des WLAN-Netzes der Waage.

Nachdem die Verbindung hergestellt wurde, können Sie die Webseite der Waage öffnen, indem Sie den QR-Code der Waage scannen oder manuell die IP-Adresse 192.168.4.1 in das Adressfeld ihres Webbrowsers eingeben.

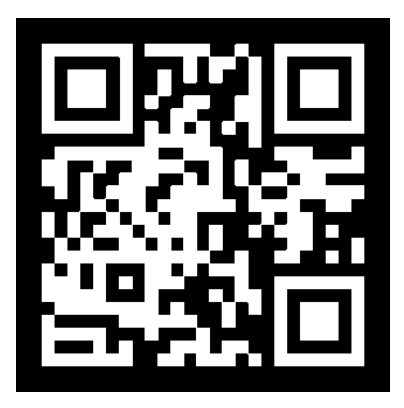

# <span id="page-11-2"></span>**6.1.1 Direkte Verbindung zwischen der FlexScale2 und Ihrem mobilen Endgerät**

Für den Fall, dass ihnen am Standort der Anwendung kein WLAN zur Verfügung steht, besitzt die **FlexScale2** Ihr eigenes WLAN (AP-Modus). So stehen ihnen viele detaillierte Daten auf der – von der Waage bereitgestellten – Webseite zur Verfügung.

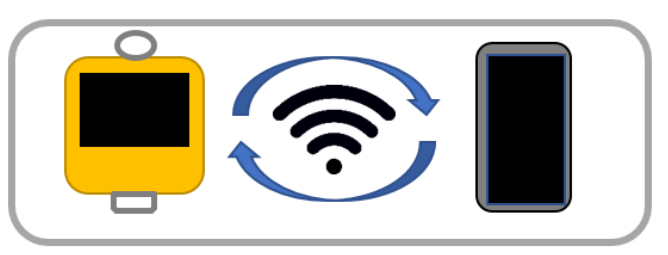

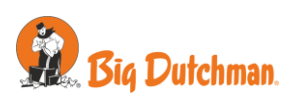

# <span id="page-12-0"></span>**6.1.2 Eine Verbindung zwischen der FlexScale2, Ihrem WLAN und mehreren Endgeräten**

Sobald Sie eine direkte Verbindung zwischen der **FlexScale2** und Ihrem mobilen Endgerät hergestellt haben, können Sie die Waage über die – auf der **FlexScale2** bereitgestellten – Webseite mit den Daten Ihres WLANs einrichten. Danach ist die **FlexScale2** von allen Geräten in Ihrem Netzwerk erreichbar. Sobald die **FlexScale2** beim starten Ihr WLAN erkennt, wird automatisch eine Verbindung hergestellt.

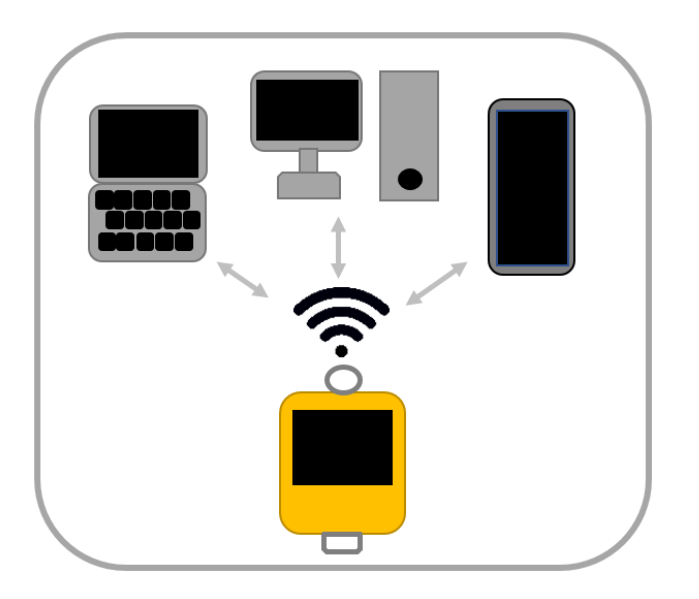

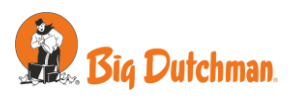

#### <span id="page-13-0"></span>**6.1.3 Eine Verbindung zwischen der FlexScale2, Ihrem WLAN, Ihrem Server und mehreren Endgeräten**

Beim Einrichten Ihres WLANs haben Sie die Möglichkeit, die URL Ihres sicheren Servers anzugeben. Hierzu stellen wir ihnen ein Softwarepaket zur Verfügung, welches Sie auf Ihrem eigenen Server installieren können.

Bei einem eingerichteten Server synchronisiert die **FlexScale2** automatisch alle Messreihen sowie Herden- und Statistikdaten. Sofern Sie ihren Server für eine Verbindung von außen eingerichtet haben, können Sie die gesammelten Messdaten nun entweder nur innerhalb Ihres gesicherten WLANs oder Ihre Messdaten standortunabhängig einsehen.

Zusätzlich können sich mehrere **FlexScale2** Waagen mit einem Server synchronisieren. Auf der Webseite Ihres Servers können Sie dann mit verschiedenen Filtern die Messdaten aller Waagen in einer Übersicht einsehen – wenn gewünscht – standortunabhängig.

Natürlich können in diesem Modus auch noch alle vorherigen Zugriffmöglichkeiten, wie die Direktverbindung oder die Verbindung mit mehreren Endgeräten in Ihrem WLAN genutzt werden.

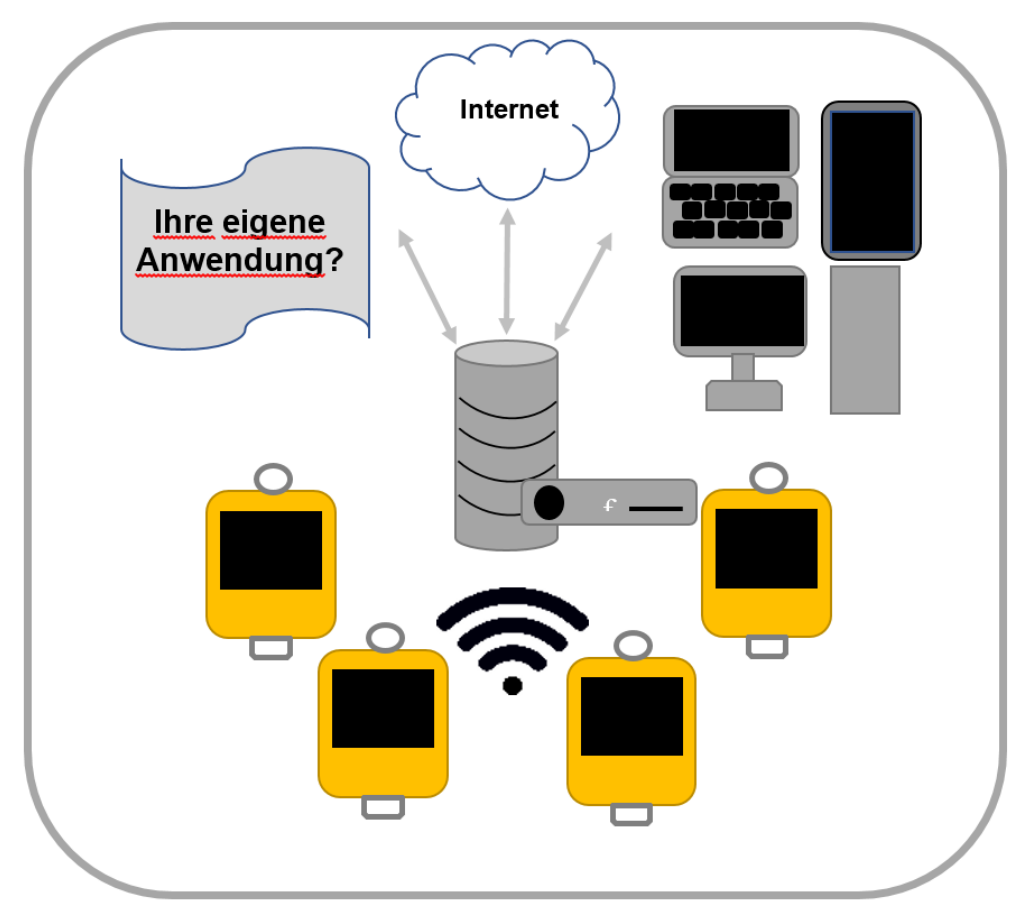

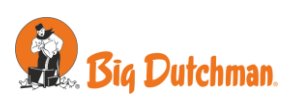

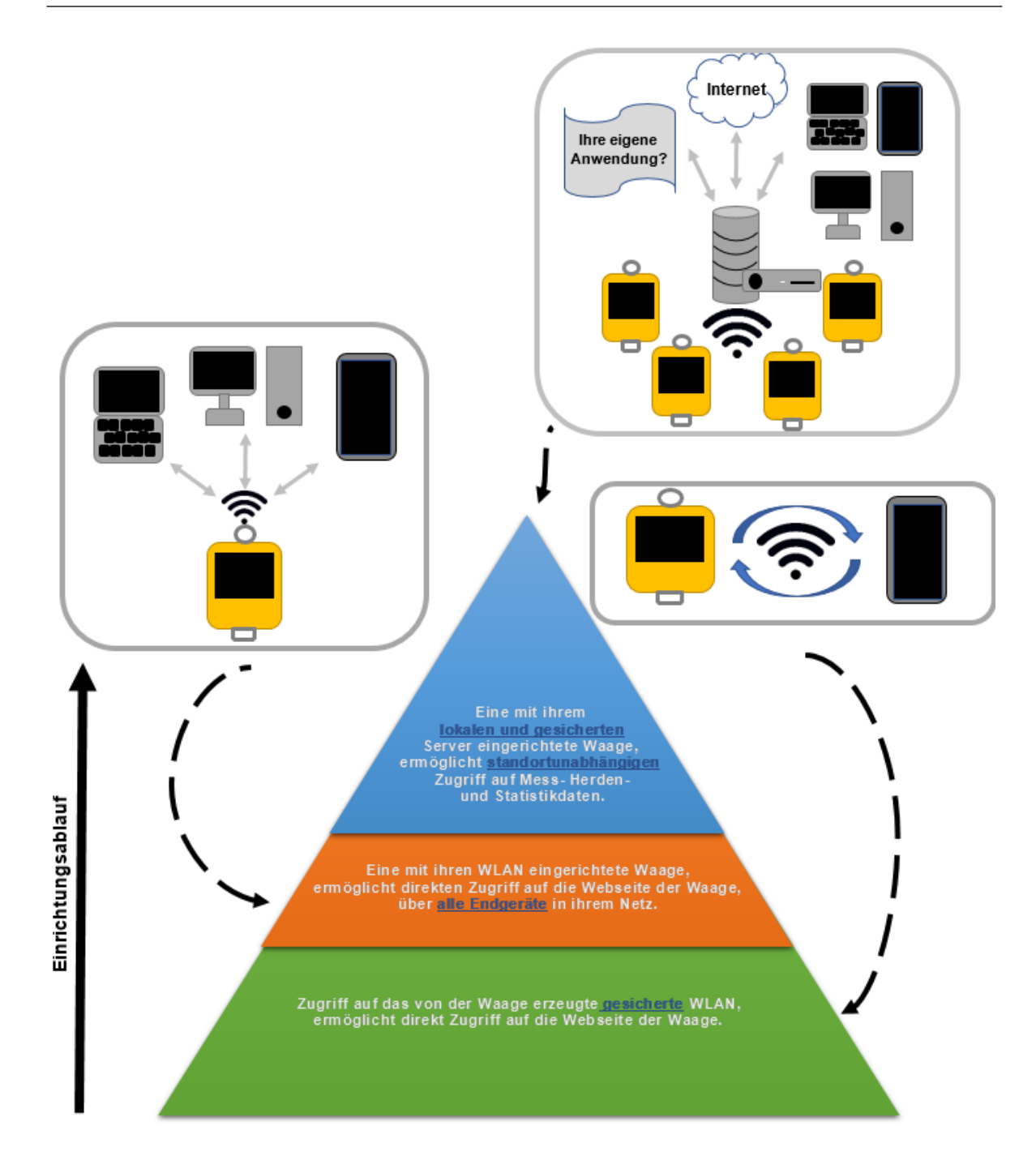

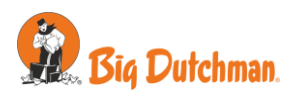

# <span id="page-15-0"></span>**6.2 Verwendung der FlexScale2-Webseite**

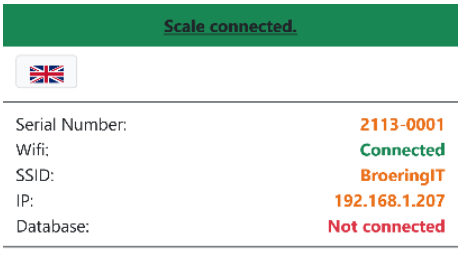

Beim Aufrufen der auf der **FlexScale2** bereitgestellten Webseite werden Sie als erstes verschiedene Menüpunkte finden.

Hier haben Sie die Möglichkeit, einen Druckdialog für die ausgewählte Messreihe zu öffnen, die ausgewählte Messreihe als CSV-Datei zu exportieren, die Seite zu aktualisieren, oder in das Einstellungsmenü der **FlexScale2** zu gehen.

Weiter unten stehen ihnen verschiedene Filter für die angezeigten Messreihen zur Verfügung.

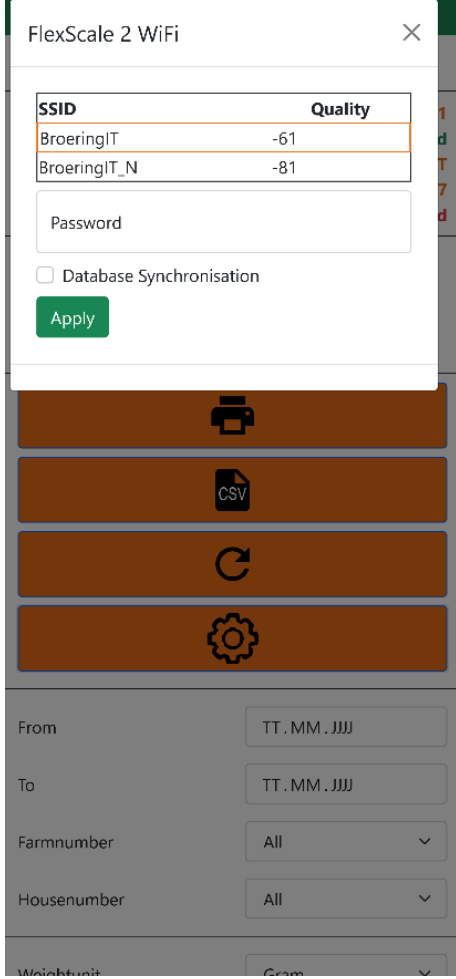

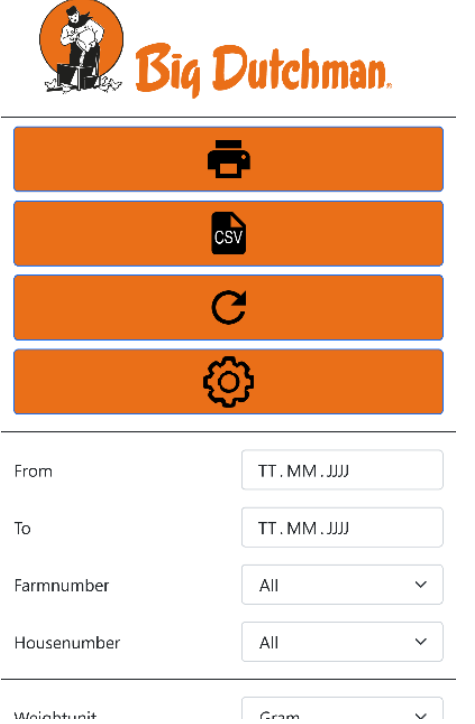

Im Einstellungsmenü haben Sie die Möglichkeit, Ihr lokales WLAN einzurichten und Ihren sicheren Server zur automatischen Synchronisation aller Messreihen sowie Herden- und Statistikdaten einzurichten.

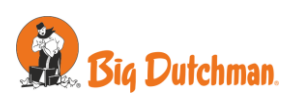

Als nächstes wird ihnen eine Auswahl Ihrer erstellten Messreihen auffallen. Hier erreichen Sie mit den ihnen zur Verfügung gestellten Filtern eine bessere Übersicht.

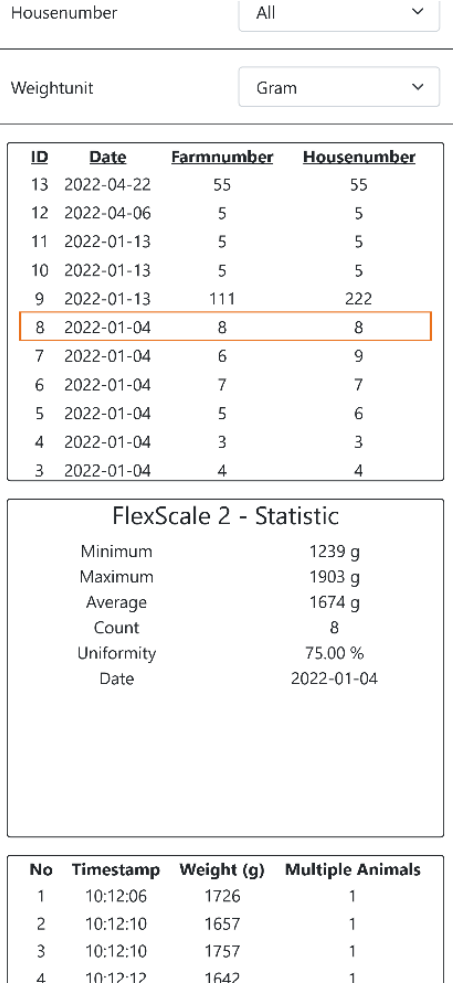

Dazu werden zu jeder Messreihe Statistikdaten ermittelt.

Nachdem Sie die gewünschte Messreihe ausgewählt haben, können Sie sich diverse detaillierte Statistikdaten zu Ihrer Messreihe ansehen.

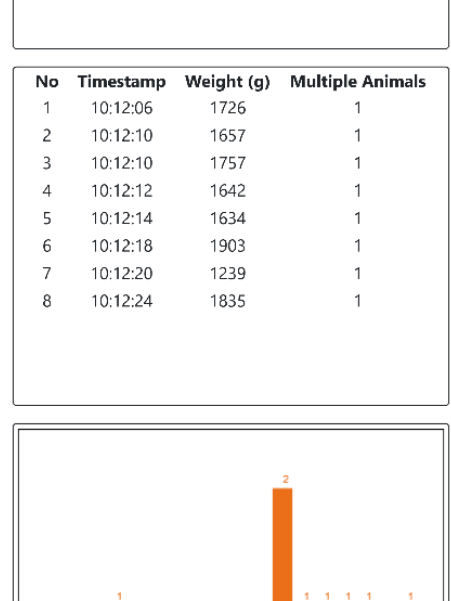

Im unteren Abschnitt der **FlexScale2**-Webseite haben Sie die Möglichkeit, die Einzelgewichte Ihrer Messreihe einzusehen.

Ebenso steht ihnen hier die Messreihe in Form eines Histogramms zur Verfügung.

**Big Dutchman** Auf der Lage 2 49377 Vechta-Calveslage Germany Tel.: +49 (0) 4447 8010 C Big Dutchman 2022

1000g

1250g

 $\Big|_{500\text{g}}$ 

 $\frac{1750g}{m}$ 

2000g

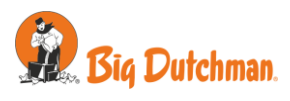

# <span id="page-17-0"></span>**7 PC-Software**

Im Folgenden wird die Installation und die Verwendung der "FlexScale2"-Software beschrieben. Das Endgerät sollte mindestens mit Windows 7 betriebsfähig sein.

# <span id="page-17-1"></span>**7.1 Installation**

► Schließen Sie den mitgelieferten USB-Stick an Ihren PC an.

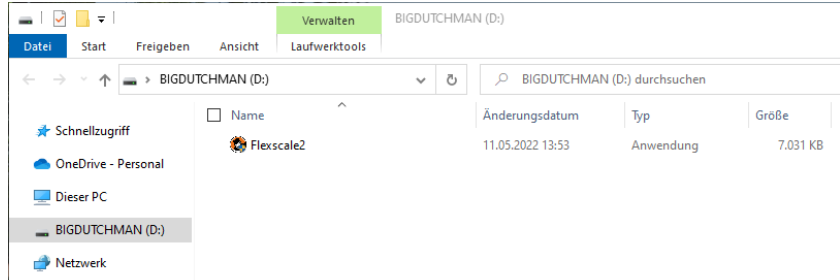

► Starten Sie die FlexScale2-Anwendung durch Doppelklick.

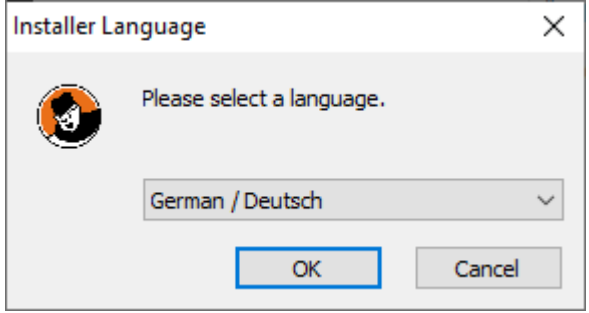

► Sie werden nach der Sprache gefragt, die sie entsprechend auswählen.

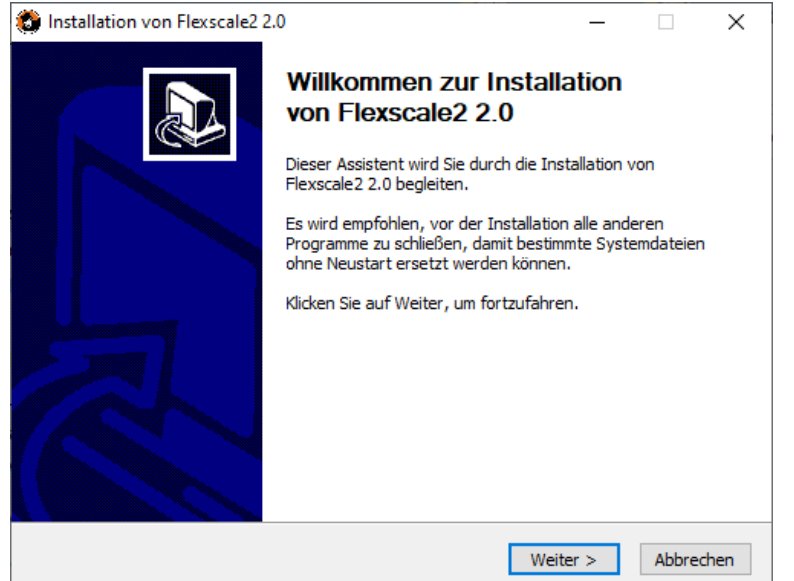

► Es öffnet sich der Installationsassistent. Klicken Sie auf "Weiter" und folgen Sie den Anweisungen.

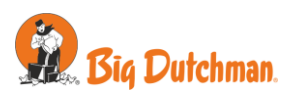

# <span id="page-18-0"></span>**7.2 Programmstart**

Wenn Sie das Programm das erste Mal starten, sehen Sie zunächst keine Daten. Um die Daten Ihrer Waage in die PC-Software zu importieren, schließen Sie diese mittels beigefügtem USB-Kabel an den PC an und klicken Sie auf den "Daten laden"-Button.

Im Kapitel [7.3, Messdaten](#page-20-0) einlesen, wird dies genauer erläutert.

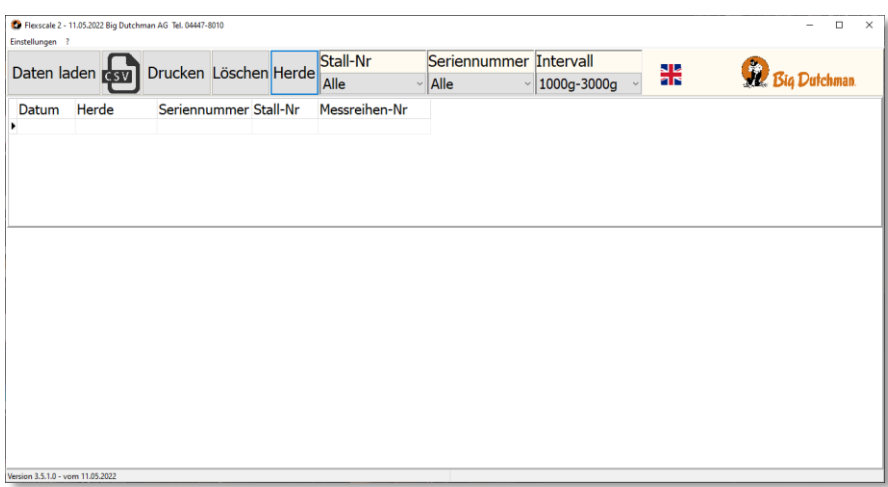

Am oberen Fensterrand sind zwei Menüleisten platziert.

In der oberen Menüleiste finden Sie folgende Punkte:

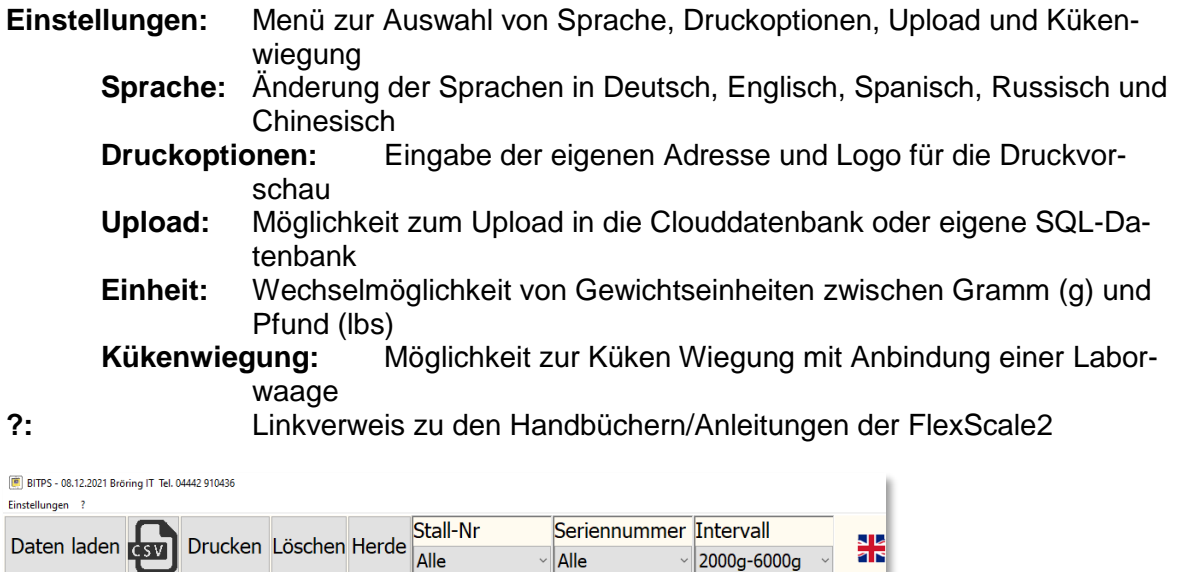

 $\frac{1}{2000q - 6000q}$   $\sim$ 

āŘ

In der Unteren Menüleiste finden Sie folgende Punkte:

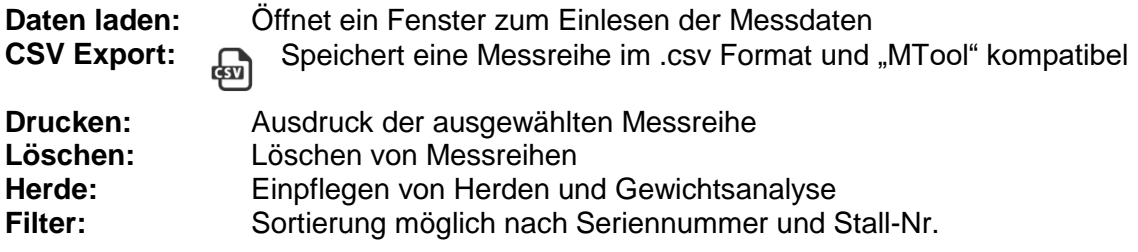

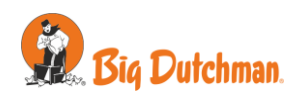

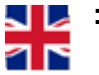

**Intervall:** Auswahl der Intervallgrenzen des Gewichtsverteilungshistogramms **EXECUTE:** Direktes Umschalten der Bedienoberfläche in die englische Sprache

Wenn Sie bereits Daten eingelesen haben, sehen Sie eine Datenbanktabelle mit den Kopfdaten der einzelnen Messreihen und darunter die Einzelmessungen. Im oberen Rechten Teil sehen Sie die statistische Auswertung und unten rechts ein Histogramm der Einzelwiegungen.

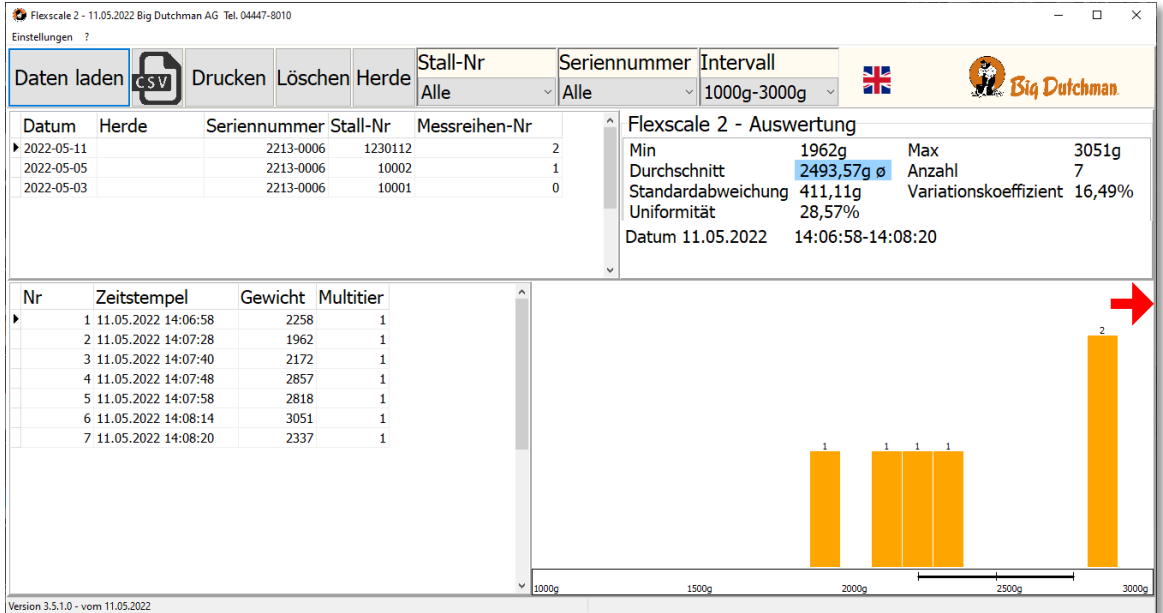

Im Histogramm sehen Sie Gewichtsintervalle und die Anzahl der Tiere, die in das jeweilige Intervall fallen. Der +- 10% Bereich über den die Uniformität berechnet wird, wird durch einen horizontalen Balken unter dem Diagramm markiert.

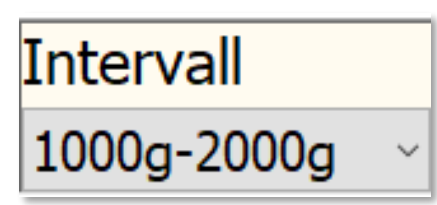

Die Auflösung der x-Achse kann im "Intervall" Dropdown Menü verändert werden.

In der unteren Menüleiste befindet sich eine Filteroption, womit Messreihen nach "**Seriennummer**" und "**Stall-Nr.**" durchsucht bzw. sortiert werden können.

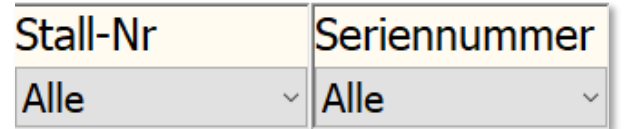

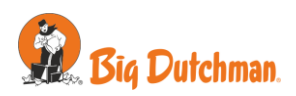

# <span id="page-20-0"></span>**7.3 Messdaten einlesen**

Um Messdaten aus der Waage auszulesen, betätigen Sie den Button "Daten laden". Schließen Sie vorher die Waage mittels beigefügtem USB-Kabel mit dem PC an.

Es öffnet sich ein neues Fenster und die Daten der Waage werden angezeigt.

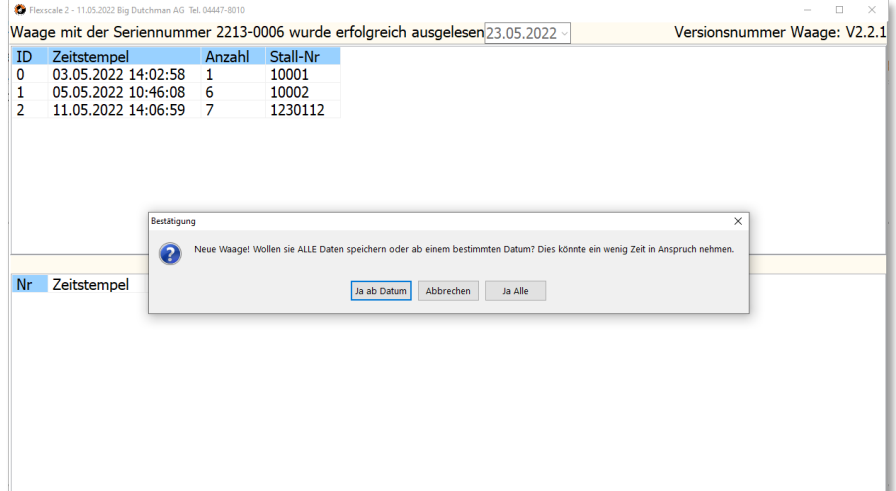

Zunächst überprüft das Programm, welche Daten bereits übertragen wurden. Wenn eine Waage zum ersten Mal mit der PC-Software verbunden wird, kann das Speichern je nach Datenmenge etwas länger dauern.

Um dies zu umgehen, können auch Daten ab einem eingegebenen Datum eingelesen werden.

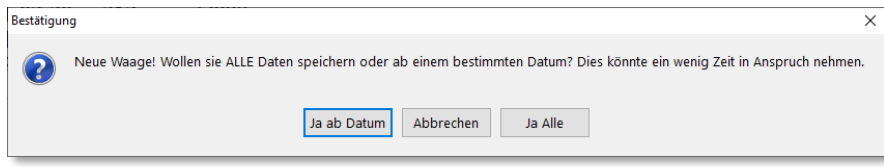

Wenn Sie Daten ab einem gewissen Datum einspeichern möchten, klicken Sie auf "Ja" und es öffnet sich ein neues Fenster. Dort geben Sie Ihr gewünschtes Datum ein.

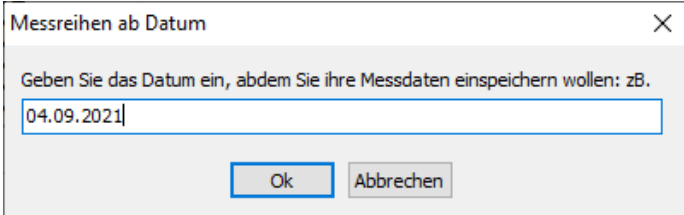

Das Programm liest grundsätzlich nur neue Daten aus. Wenn sie später doch ältere Daten auslesen wollen, müssen die Daten bis zu den gewünschten alten Datensätzen erst gelöscht werden.

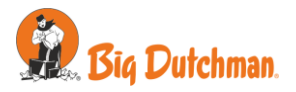

Im späteren Normalgebrauch der Waage öffnet sich das folgende Fenster:

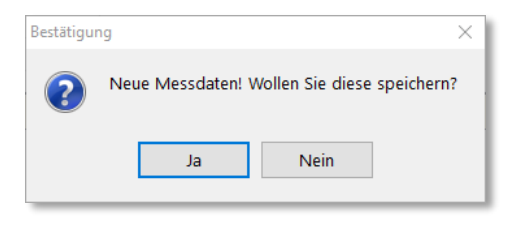

Mit einem einfachen Klick auf "Ja", speichern Sie ganz automatisch Ihre neuen Messdaten in die beigefügte Datenbank.

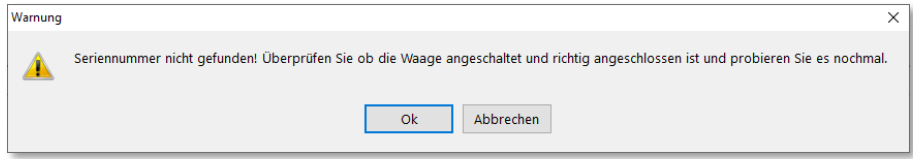

Wenn diese Fehlermeldung erscheint, haben Sie vermutlich Ihre Waage nicht angeschaltet oder Ihr Anschließen der Waage wurde noch nicht erkannt. Stellen Sie sicher, dass Ihre Waage angeschaltet ist und fahren Sie mit dem "OK" Button fort.

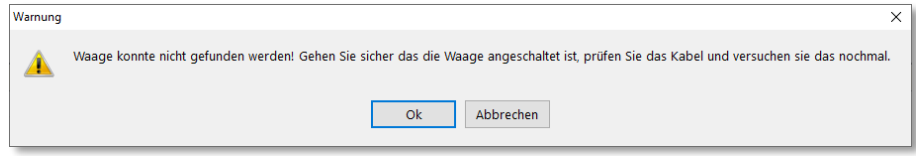

Überprüfen Sie das USB-Kabel an Ihrer Waage und am angeschlossenen PC oder Laptop und fahren Sie mit "OK" fort.

# <span id="page-21-0"></span>**7.4 Histogramm**

Hier sehen Sie noch einmal das Histogramm.

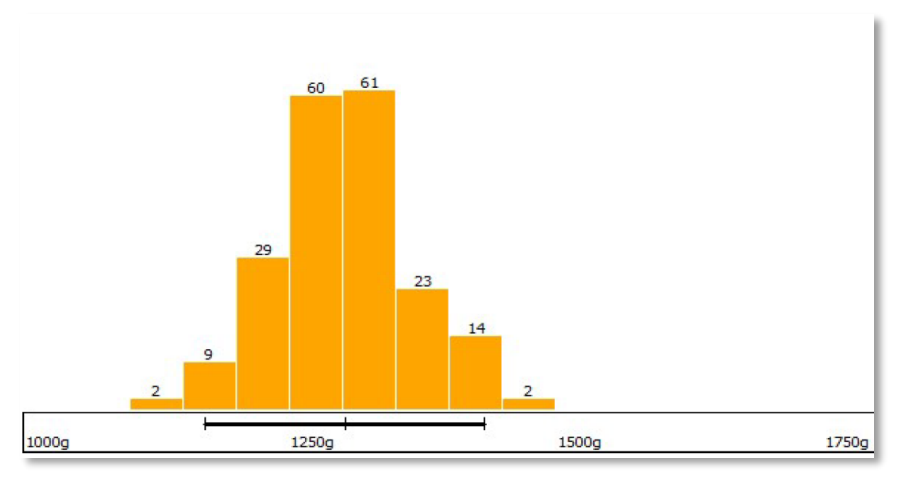

Die orangenen Balken markieren die jeweiligen Intervalle. Die Zahl über den Balken entspricht der Anzahl der Einzelwiegungen, die in das jeweilige Intervall fallen.

Wenn Sie im Histogramm einen horizontalen roten Pfeil sehen, gibt es Wiegungen, die nicht mehr im sichtbaren Bereich des Diagramms liegen. Durch einfaches Klicken der Pfeile wird das Intervall geändert.

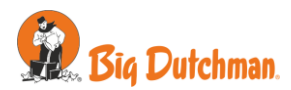

# <span id="page-22-0"></span>**7.5 Löschen von Datensätzen**

Falls unbrauchbare oder fehlerhafte Messdaten mit der Software eingelesen wurden, kann man diese problemlos mit dem "Löschen" Button im Hauptformular entfernen.

Es öffnet sich ein Popupmenü, welches sicherstellt, ob Sie wirklich die eingelesene Messreihe löschen wollen. Außerdem haben Sie zusätzlich die Option, Ihre gesamten Messungen zu löschen.

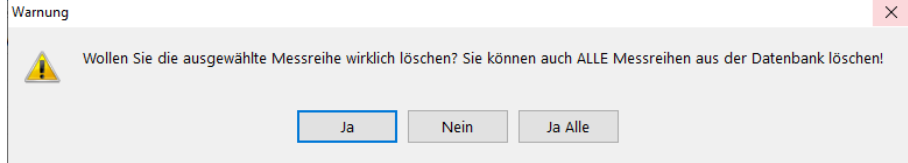

Zusätzlich ist es möglich, einzelne Messdaten einer Messreihe zu löschen. Dazu klicken Sie einfach mit einem "Rechtsklick" auf die gewünschte Zeile und dann auf "**Löschen**", um diese zu entfernen.

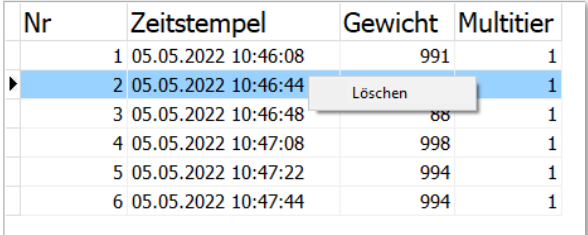

# <span id="page-22-1"></span>**7.6 Sicherung der Daten**

# <span id="page-22-2"></span>**7.6.1 CSV**

Mit unserer Software ist es möglich, Ihre Messreihen als .csv-Datei (Tabellenkalkulationsformat) abzuspeichern und diese in das MTooL Tiergewichtsanalyse Programm einzubinden.

Dafür müssen Sie Ihre gewünschte Messreihe auswählen, und auf den

-Knopf in der oberen Menüleiste klicken und es erscheint ein Fenster, in dem Sie க் Ihre Daten exportieren können.

Weitere Informationen zum **MTool** Tiergewichtsanalyse Programm finden Sie unter:

[https://www.mud-tierschutz.de/mud-tierschutz/beratungsinitiativen/etablierung-eines-ma](https://www.mud-tierschutz.de/mud-tierschutz/beratungsinitiativen/etablierung-eines-managementtools-bei-legehennen/mtool-fuer-jung-und-legehennen/)[nagementtools-bei-legehennen/mtool-fuer-jung-und-legehennen/](https://www.mud-tierschutz.de/mud-tierschutz/beratungsinitiativen/etablierung-eines-managementtools-bei-legehennen/mtool-fuer-jung-und-legehennen/)

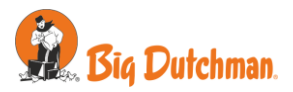

# <span id="page-23-0"></span>**7.6.2 Drucken**

Wenn Sie eine abgeschlossene Messreihe ausdrucken möchten, ist dies möglich, indem Sie auf den Menüpunkt "Drucken" im Hauptfenster klicken. Es erscheint ein neues Fenster mit einer Druckvorschau.

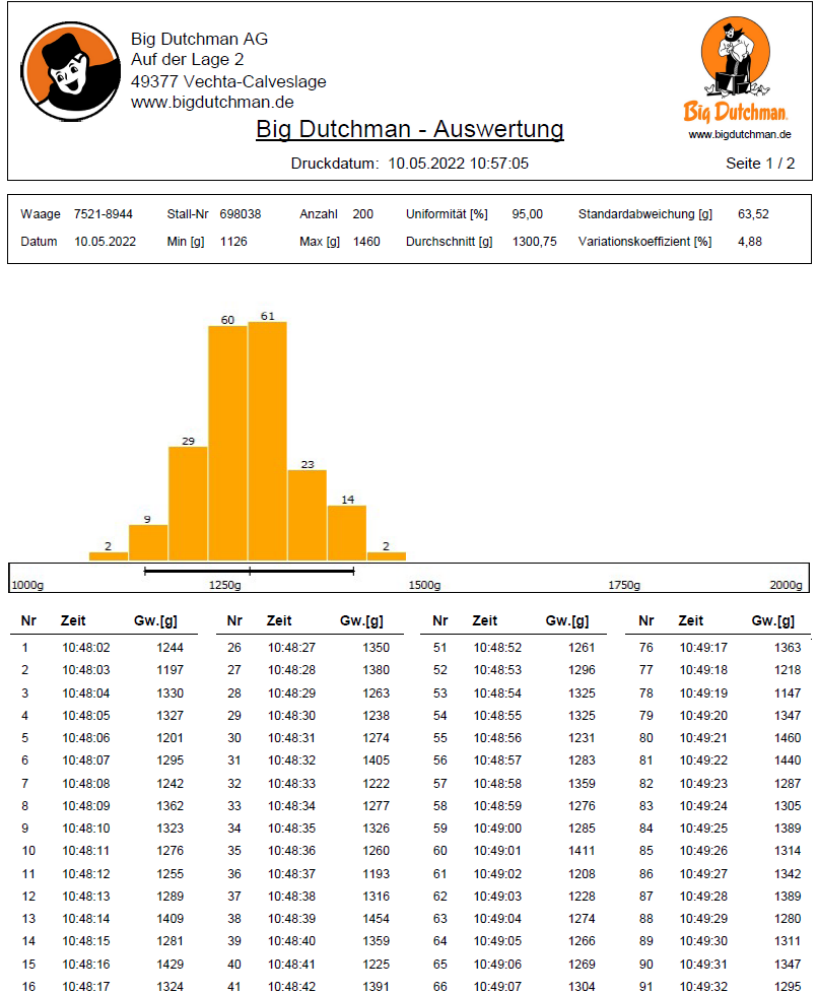

Auf diesem Informationsblatt sehen Sie eine Auswertung Ihrer Messwerte, davon ausgehend ein Histogramm und die einzelnen Messwerte, die Sie ausdrucken können. Durch betätigen des Button können Sie das Dokument drucken.

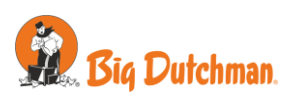

Die Kopfzeile mit der eigenen Firmenadresse und Logo kann beliebig geändert werden.

Dazu gibt es in der Menüleiste "**Einstellungen**" den Menüpunkt "**Druckoptionen**".

Es erscheint ein neues Fenster mit 4 Eingabemöglichkeiten und einer Option Ihr Logo einzufügen.

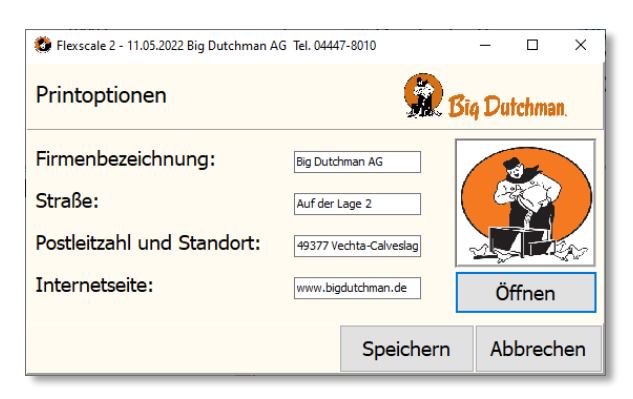

Mit dem Button "Öffnen" können Sie Ihr gewünschtes Logo hochladen.

Nachdem Sie Ihre Adresse in den Textfeldern eingefügt haben, bestätigen Sie mit "Spei**chern**" Ihre Eingabe.

# <span id="page-24-0"></span>**7.7 Gewichtsanalyse**

Um eine Herde zu erfassen, wählen Sie vorher eine Messreihe eines Stalles aus und klicken auf den Button "**Herde**". Es erscheint ein neues Formular, um die Herdeninformation einzugeben.

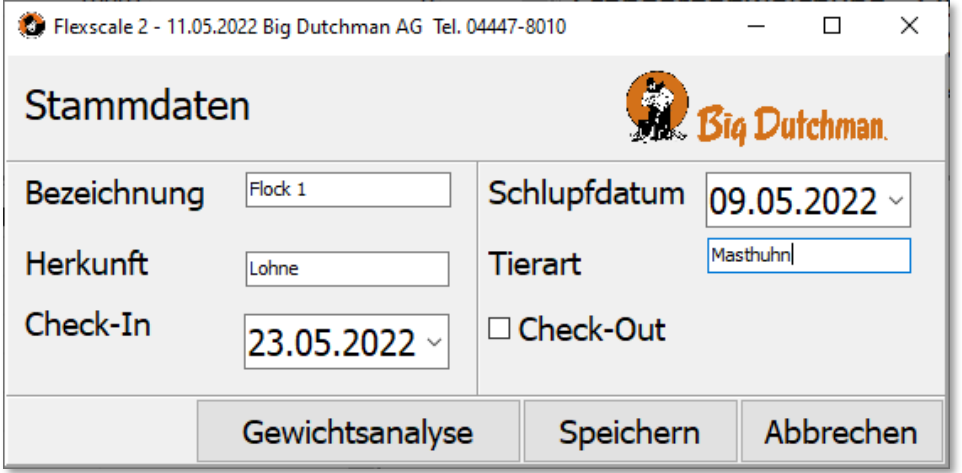

Für die Herdenanalyse werden das Schlupfdatum und das Einstallungsdatum benötigt. Zusätzlich können Herkunft, die Rasse, das Ausstallungsdatum und auch eine Bezeichnung für die Herde vergeben werden. Mit dem Button "Speichern" sichern Sie Ihre Information.

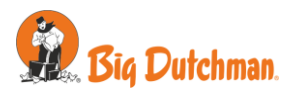

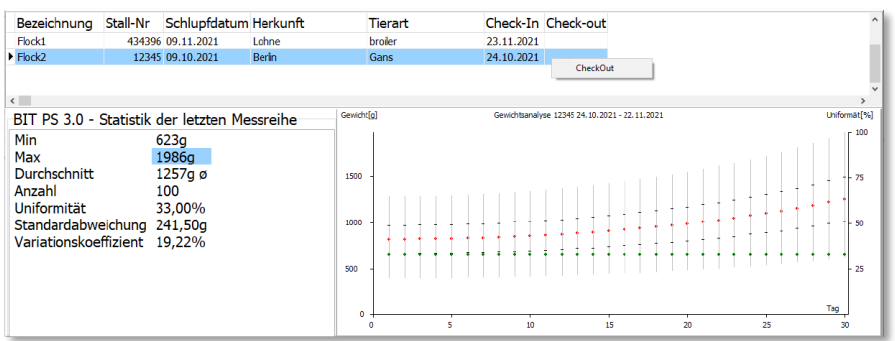

Um die Herdenanalyse anzusehen klicken Sie auf den Button "**Formular**".

Dort sehen Sie die Herden abhängig von Einstallungsdatum (Check-In) und eine Statistik der letzten Messreihe der ausgewählten Herde. Dazu sieht man einen Gewichtsverlauf der Herde über einen gewissen Zeitraum. Wenn eine Herde länger als 40 Tage eingestallt ist, werden zur Anschaulichkeit Wochen anstatt Tage angezeigt. In diesem Formular kann durch Auswählen und Rechtsklicken des Stalles im Nachtrag das Ausstallungsdatum (Check-Out) eingetragen werden. Dadurch wird der Stall für neue Herden wieder freigegeben.

# <span id="page-25-0"></span>**7.8 Sprache wählen**

Um die Sprache zu ändern, öffnen Sie im Hauptfenster den Menüpunkt "Sprache". Dort haben Sie die Möglichkeit, zwischen den Sprachen Deutsch, Englisch, Spanisch, Chinesisch und Russisch zu wählen.

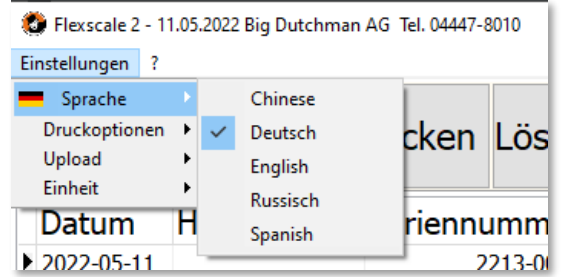

# <span id="page-25-1"></span>**7.9 Küken Wiegung**

Die Software bietet eine Möglichkeit, Küken mit einer Laborwaage zu wiegen. Dazu werden die Küken einfach auf die Waage gesetzt und wenn das Gewicht stabil ist erfasst. Diese Daten können dann mit "**Abschließen**" in der Datenbank erfasst werden.

Es wird stetig das aktuelle Gewicht der Waage angezeigt und durch Bestätigungstöne angezeigt, ob ein Küken erfasst wurde oder ein neues Küken gewogen werden kann.

# <span id="page-25-2"></span>**7.10 Cloudupload**

*Diese Funktion steht nur zur Verfügung, wenn Sie einen Cloud-Zugang haben.*

Unter dem Menüpunkt "Upload" ist es möglich, Ihre Daten in eine Clouddatenbank hochzuladen. Es werden alle Daten automatisch

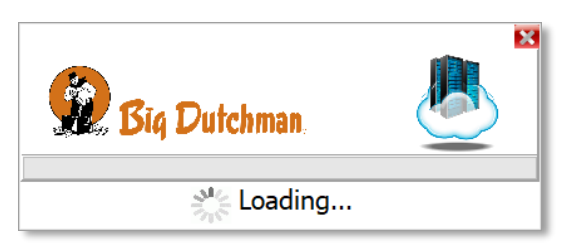

hochgeladen, die noch nicht von der Clouddatenbank erfasst wurden.

Es besteht die Möglichkeit, diese Clouddatenbank auf einem eigenen (In-house) Server zu betreiben. Wir unterstützen Sie natürlich bei der Einrichtung.

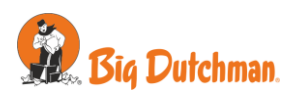

# <span id="page-26-0"></span>**8 Technische Daten**

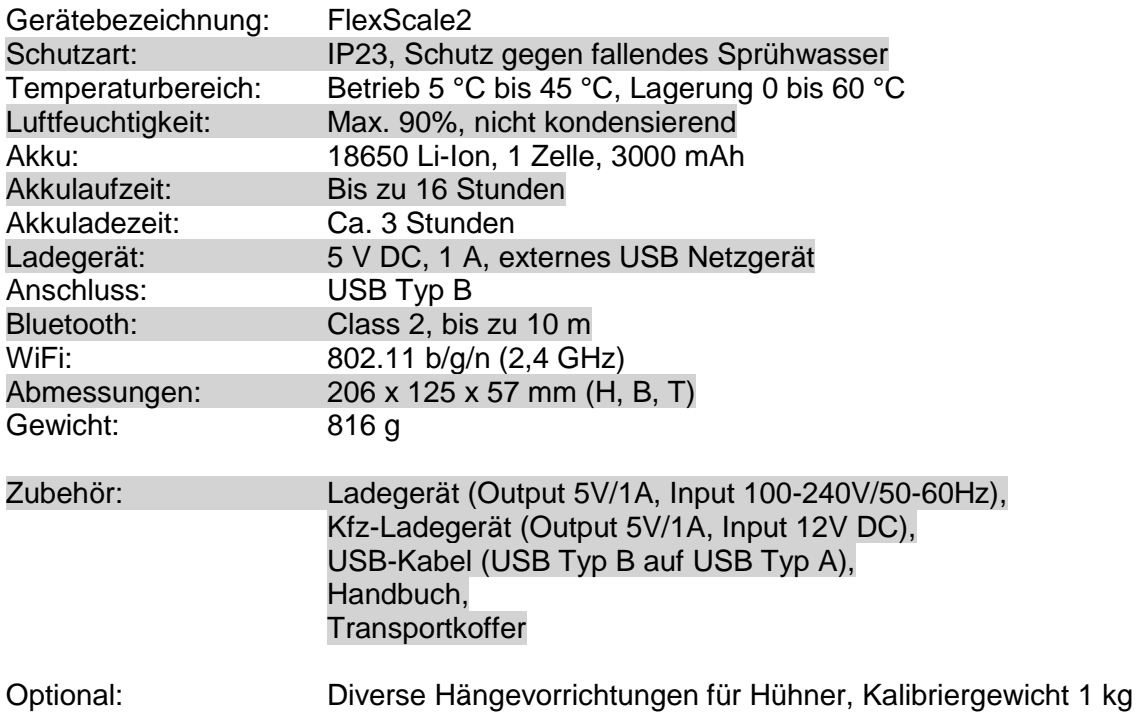

# **Sicherheitshinweise:**

Dieses Gerät erfüllt die Bedingungen 2004/108/EG (elektromagnetische Kompatibilität) und 2006/95/EG (Niederspannung) entsprechend der Festlegung im Nachtrag 93/68/EWG (CE-Zeichen).

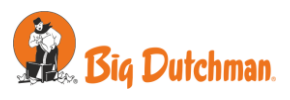

# <span id="page-27-0"></span>**9 Konformitätserklärung**

**Bröring Informationstechnologie Gewerbering 4 49393 Lohne Deutschland** Tel.: +49 4442 910436 E-Mail: info@broering.de www.broering.de

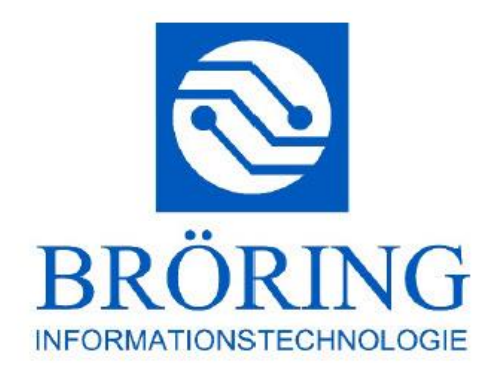

#### Konformitätserklärung

Konformitätserklärung für Geräte mit CE-Zeichen Declaration of Conformity for devices with CE sign Déclaration de conformité pour appareils portant la marque CE Declaración de conformidad para aparatos con marca CE Dichiarazione di conformità per apparecchi contrassegnati con la marcatura CE

Konformitätserklärung: Wir erklären hiermit, dass das Produkt, auf das sich diese Erklärung bezieht, mit den nachstehenden Normen übereinstimmt.

Declaration of conformity: We hereby declare that the product to which this declaration refers conforms with the following standards.

Declaración de conformidad: Manifestamos en l a presente que el producto al que s e refiere esta declaración está de acuerdo con las normas siguientes

Déclaration de conformité: Nous déclarons avec cela responsabilité que le produit, auquel se rapporte la présente déclaration, est conforme aux normes citées ci-après.

Dichiarazione di conformità: Dichiariamo con ciò che il prodotto al quale la presente dichiarazione si riferisce è conforme alle norme di seguito citate.

Digitales Messsystem: EggQuality

EMV-Richtlinie 2004/108/EG EN 55022:2010 EN 61000-3-2:2006+A1:2009+A2:2009 EN 61000-3-3:2008 EN 55024:2010

Lohne, 1. Januar 2018